Компания "МакЦентр" 109240, Москва, Николоямская ул., 14 E-mail: [developers@maccentre.ru](mailto:developers@maccentre.ru)  URL:<http://www.hpc.ru/msd/>

# **MacCentre Graphite Руководство пользователя**

Copyright (C) 2003-2004 Компания МакЦентр. Все права защищены.

# **MacCentre Graphite - система распознавания рукописных символов для КПК**

Система распознавания рукописных символов MacCentre Graphite создавалась с учетом многолетнего опыта работы компании МакЦентр на рынке карманных компьютеров. При разработке системы мы старались смотреть на продукт с позиции пользователя и учесть все накопленные за годы работы пожелания владельцев карманных компьютеров. Надеемся, что с помощью MacCentre Graphite Ваш компьютер станет более удобным и функциональным.

Настоящее Руководство пользователя содержит необходимую информацию об установке и использовании MacCentre Graphite.

Приятной работы!

#### **Ограничение ответственности**

Вы устанавливаете и используете MacCentre Graphite на свой страх и риск. Разработчик не гарантирует корректной работы программного обеспечения на всех карманных компьютерах.

Программное обеспечение поставляется "таким, каково оно есть". Разработчик не дает гарантий, что программное обеспечение не содержит ошибок и не несет ответственности за прямые или косвенные последствия использования программного обеспечения. Разработчик не предоставляет гарантий, явных или подразумеваемых, что программное обеспечение будет отвечать требованиям или ожиданиям пользователя.

Конструктивные предложения и замечания просьба направлять по электронной почте: [developers@maccentre.ru](mailto:developers@maccentre.ru)

# Содержание:

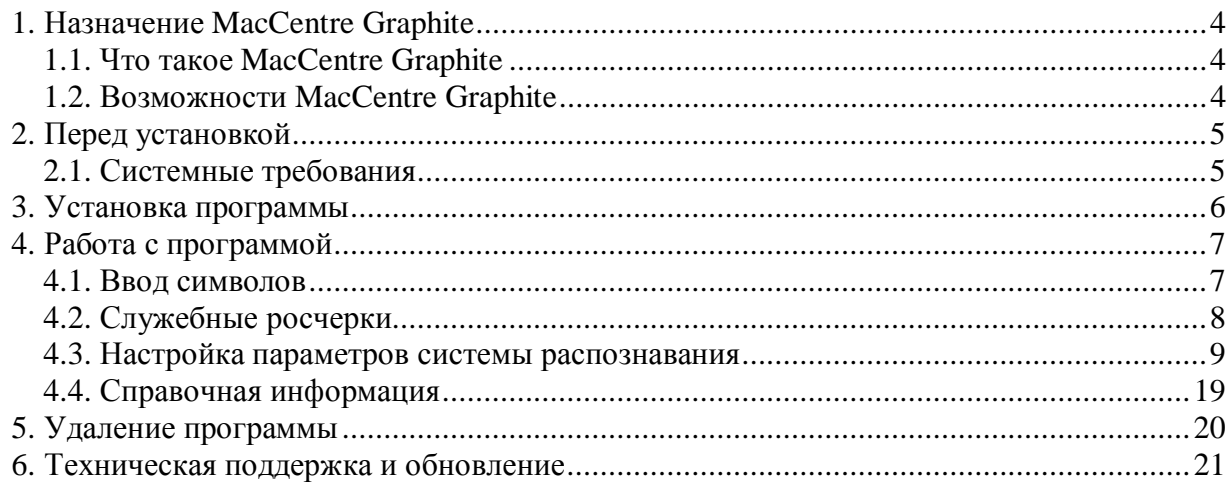

# **1. Назначение MacCentre Graphite**

## **1.1. Что такое MacCentre Graphite**

Программа MacCentre Graphite – система рукописного распознавания, предназначенная для перьевого ввода текста на карманных компьютерах.

MacCentre Graphite позволяет вводить текст "от руки", с помощью росчерков пера в специальной области экрана. Система отличается простотой и удобством, легко настраиваясь под почерк конкретного пользователя. Поддерживается несколько наборов символов, позволяющих вводить текст на разных языках.

С помощью MacCentre Graphite работа с текстом станет более естественной и удобной, чем посредством стандартной экранной клавиатуры.

## **1.2. Возможности MacCentre Graphite**

• Посимвольный ввод текста с помощью рукописных росчерков в специальной области экрана в любом приложении;

|                                                                                                    | <b>Pocket Word</b>          | $4\frac{1}{2}$ = (1:21 $\frac{60}{20}$ |   |                                                                                                    | <b>Pocket Word</b> |  |                                              | $4.461:22$ $@3$ |     |
|----------------------------------------------------------------------------------------------------|-----------------------------|----------------------------------------|---|----------------------------------------------------------------------------------------------------|--------------------|--|----------------------------------------------|-----------------|-----|
| 24.06.04<br>MacCentre Graphite - система<br>рукописного распознавания                                     |                             |                                        |   | 24.06.04<br>MacCentre Graphite - система<br>рукописного распознавания                                      |                    |  |                                              |                 |     |
| По всем вопросам обращайтесь в<br>Службу Поддержки компании<br>МакЦентр по адресу:<br>support@maccentre.r |                             |                                        |   | По всем вопросам обращайтесь в<br>Службу Поддержки компании<br>МакЦентр по адресу:<br>support@maccentre.ru |                    |  |                                              |                 |     |
| $\mathbf{r}_{\mathrm{r}}$                                                                                 | B                           | HΞ<br>重 壇.                             |   |                                                                                                    |                    |  | き 星                                          | 拦               |     |
| leng                                                                                                    |                             | 123                                    | 7 | leng                                                                                                    |                    |  |                                              | 123             | SDC |
|                                                                                                    | Создать Править Вид Утилиты |                                        |   |                                                                                                    |                    |  | Создать Править Вид Утилиты   <sup>Т</sup> . |                 |     |

**Рис. №1. Ввод данных с помощью рукописных росчерков.** 

- Распознавание сложных составных росчерков;
- Несколько наборов символов, с возможностью быстрого переключения между ними;
- Средства создания новых редактирования имеющихся наборов символов и связанных с ними росчерков, позволяющие настроить систему распознавания под почерк конкретного пользователя;
- Вспомогательная экранная клавиатура для ввода знаков пунктуации и служебных символов;
- Простота в установке, удалении и обновлении версий;
- Удобство и стабильность работы.

# **2. Перед установкой**

## **2.1. Системные требования**

PC-совместимый компьютер, имеющий CD-привод, с установленными:

- MS Windows 95/98/ME/NT/2000/XP.
- MS Active Sync версия 3.5 и выше.

**Примечание:** Последнюю версию программы Microsoft Active Sync можно найти на сайте компании Microsoft:<http://www.microsoft.com/mobile/pocketpc/downloads/default.asp>

Карманный компьютер под управлением операционной системы:

- Microsoft Windows Mobile 2003
- Microsoft Windows Mobile 2003 SE.

## **3. Установка программы**

MacCentre Graphite доступна для скачивания пользователями на странице загрузки: <http://www.hpc.ru/graphite/download>.

Установка MacCentre Graphite производится с настольного компьютера.

#### **Для установки MacCentre Graphite:**

- Дистрибутив системы распознавания MacCentre Graphite рассылается в виде архивного файла формата ZIP. До начала установки на КПК необходимо распаковать файл программой WinZip [\(http://www.winzip.com\)](http://www.winzip.com).
- Разверните архив в любую временную директорию, например, "c:\graphite\".
- Закройте все открытые программы на Вашем КПК, подключите его к настольной машине и установите соединение.
- В Проводнике (Windows Explorer) запустите файл **MacCentre\_Graphite\_XXX.exe.**
- Следуйте инструкциям программы-установщика.
- При правильной установке в списке Input-методов КПК появляется новый пункт "**Graphite**".

Установка MacCentre Graphite завершена.

**Примечание:** В отличие от стандартных приложений КПК, система рукописного распознавания MacCentre Graphite не устанавливается в ПЗУ, поэтому при жёсткой перезагрузке КПК (hard reset) MacCentre Graphite, как и Ваши данные, будут потеряны. Чтобы этого не произошло, чаще сохраняйте резервную копию данных Вашего КПК с помощью приложения Backup на карту памяти или настольный ПК. Тогда, восстановление с помощью процедуры Restore займет несколько минут. Подробнее о процедуре резервного копирования см. в Руководстве пользователя Вашего КПК.

# **4. Работа с программой**

По завершении установки системы MacCentre Graphite в списке методов ввода появится пункт «Graphite». Для начала работы с системой распознавания выберите его из списка доступных методов ввода.

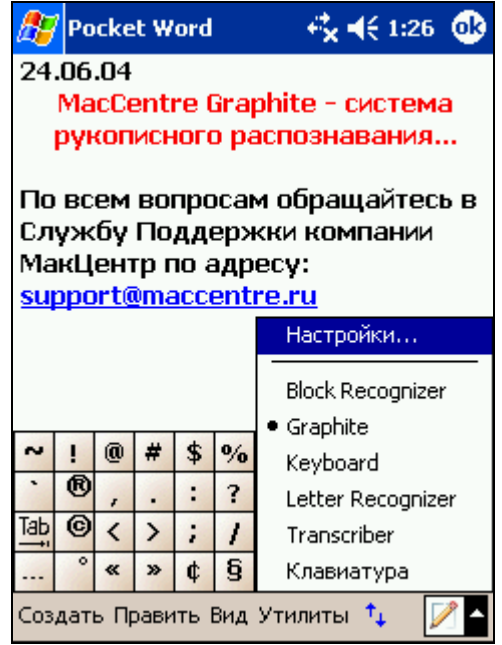

**Рис. №2. Выбор пункта Graphite в меню Input.** 

## **4.1. Ввод символов**

Переключение между вводом установленных наборов осуществляется однократным нажатием кнопки **Ru (En/Ua или аббревиатура созданного пользователем набора)** в дополнительной области окна ввода данных.

Область ввода данных разбита на три части:

| enq                         | 123         |  |
|-----------------------------|-------------|--|
|                             |             |  |
|                             |             |  |
|                             |             |  |
| Создать Править Вид Утилиты | $T_{\rm L}$ |  |

**Рис. №3. Область ввода данных.** 

- Область для ввода букв
- Область для ввода цифр
- Дополнительная область с кнопками (Backspace и Enter; пробела; переключения текущего набора символов (Ru/En/Ua); вызова символьной клавиатуры; вызова справки).

Для изменения языкового набора, присвоенного кнопке, необходимо нажать и некоторое время удерживать пером на кнопке переключения языка, затем в контекстном меню выбрать один из наборов символов. При успешной смене присвоенного набора изменится имя кнопки.

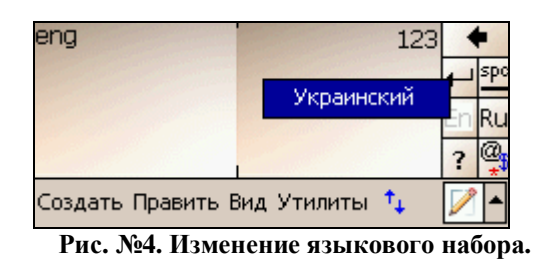

Ввод заглавных букв осуществляется с помощью перевода системы ввода в режим Shift или Caps с помощью служебного росчерка.

Ввод символов пунктуации и т.п. производится в режиме пунктуации, переход в который осуществляется с помощью специального служебного росчерка. Росчерки символов пунктуации и служебных символов выполняются в любой области ввода. Другой способ ввода символов: символьная клавиатура.

#### **Символьная клавиатура**

Символьная клавиатура позволяет быстро вводить специальные символы.

Данная клавиатура вызывается нажатием кнопки в дополнительной области окна ввода данных.

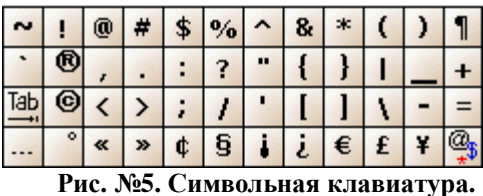

При нажатии на кнопку символьной клавиатуры, либо при повторном нажатии на кнопку вызова символьной клавиатуры окно ввода переключается в режим ввода символов. .

## **4.2. Служебные росчерки**

Служебные росчерки росчерки реализуются в виде отдельного набора и не подлежат редактированию. Служебные росчерки вводятся в любой области ввода.

Список служебных росчерков MacCentre Graphite:

| Space | Back<br>space | Enter | Caps<br>Shift | Caps<br>Lock | Lang<br>Switch |
|-------|---------------|-------|---------------|--------------|----------------|
|       |               |       |               |              |                |

**Рис. №6. Служебные росчерки.** 

**Space** – вводится горизонтальным росчерком слева направо. Эквивалентен нажатию клавиши Space на клавиатуре.

**Backspace** – вводится горизонтальным росчерком справа налево. Эквивалентен нажатию клавиши Backspace на клавиатуре.

**Enter** – вводится росчерком по диагонали сверху вниз и налево. Эквивалентен нажатию клавиши Enter на клавиатуре.

**Shift & Caps** – вводится вертикальным росчерком снизу вверх. Первый росчерк переводит систему ввода в режим Shift (следующий введённый символ будет заглавным, остальные

строчными). Второй подряд росчерк переводит систему ввода в режим Caps (все вводимые символы будут заглавными). Для отключения режима Caps достаточно снова воспроизвести данный росчерк. Третий подряд росчерк возвращает систему ввода в нормальное состояние.

**LangSwitch** – вводится двойным непрерывным росчерком по диагонали сверху вниз и налево, а затем обратно. При вводе росчерка происходит переключение между наборами символов (Ru/En/Ua).

**Symbol** – вводится простым однократным нажатием на экран в области ввода. Переключает систему на набор символов, содержащий знаки пунктуации и дополнительные символы. При вводе росчерка распознавание производится по пунктуационному набору символов, затем система возвращается в предыдущее состояние.

## **4.3. Настройка параметров системы распознавания**

Настройка параметров системы распознавания Graphite производится в окне Настройки (Options), соответствующей Input-методу «Graphite».

Для вызова окна настроек:

- Нажмите Настройки->Личные-> Ввод (Settings->Personal-> Input).
- В выпадающем списке выберите способ ввода «Graphite».
- Нажмите кнопку **Свойства(Options)**.

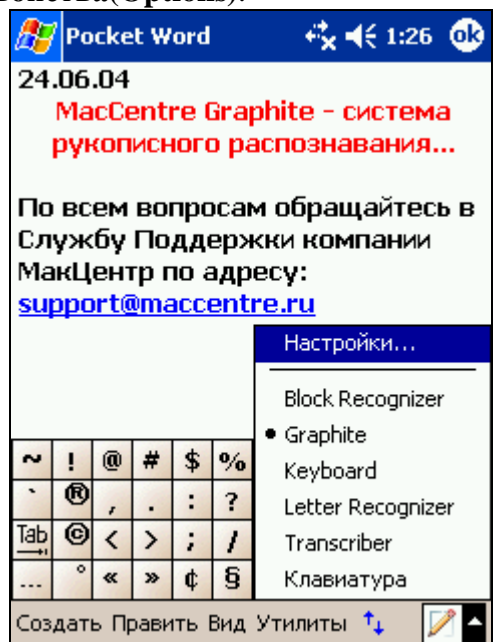

**Рис. №7. Вызов окна настроек MacCentre Graphite.** 

Иначе, можно открыть окно настроек системы распознавания Graphite нажатием на индикатор переключения метода ввода в правом нижнем углу экрана КПК и выбором из списка пункта Настройки (Options).

Окно настроек программы включает три вкладки: «Общие», «Наборы символов» и «О программе». Для переключения между ними необходимо нажимать на названия вкладок в нижней части экрана.

**ВНИМАНИЕ! При изменении настроек системы распознавания рекомендуется переключиться в любой другой Input-метод.** 

**Вкладка «Общие»** 

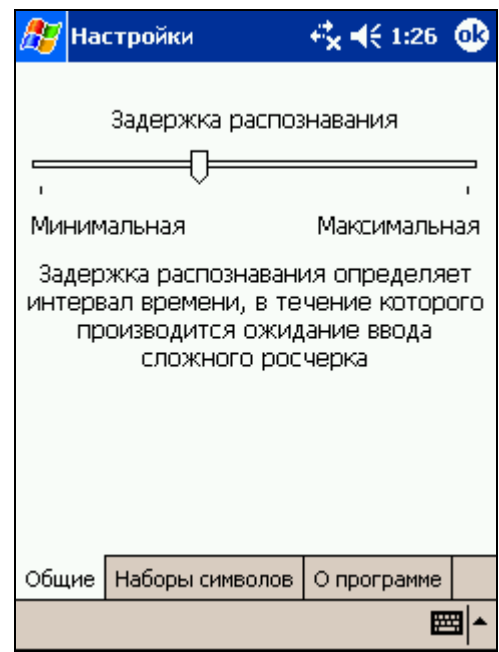

**Рис. №8. Вкладка «Общие» окна настроек MacCentre Graphite.** 

Данная вкладка предназначена для настройки задержки распознавания введенного росчерка. С помощью движка **Задержка распознавания** можно увеличивать или уменьшать интервал времени, в течение которого производится ожидание ввода сложного росчерка. Если Вы только знакомитесь с программой, рекомендуется выбрать длительный интервал задержки распознавания, это позволит привыкнуть к написанию символов и избежать ошибок при вводе.

#### **Вкладка «Наборы символов»**

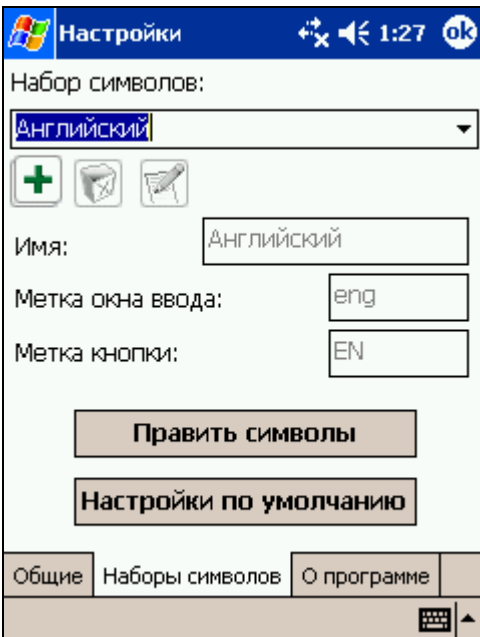

**Рис. №9. Вкладка «Наборы символов» окна настроек MacCentre Graphite.** 

В выпадающем списке «Набор символов» перечислены все имеющиеся в системе наборы символов. MacCentre Graphite поставляется с несколькими предустановленными наборами (Английский, Русский, Украинский, Численный или Пунктуационный). Для редактирования набора выберите его из списка.

Ниже находятся кнопки:

- Кнопка<sup>+</sup> Добавить предназначена для создания пользователем собственных наборов.
- Кнопка **Удалить** предназначена для удаления существующих наборов, созданных пользователем. При выборе в списке одного из стандартных наборов символов, кнопка недоступна.
- Кнопка **Редактировать** предназначена для редактирования имени, метки окна ввода и метки кнопки для текущего активного набора. При выборе в списке одного из стандартных наборов символов, кнопка недоступна.

*Примечание: Программа не позволяет удалять или редактировать стандартные наборы символов, к которым относятся Английский, Русский, Украинский, Численный и Пунктуационный наборы. Допускается редактирование отдельных символов стандартных наборов (см. ниже).* 

Под кнопками в текстовых полях отображаются имя набора, обозначение окна ввода и обозначение кнопки для текущего активного набора.

Кнопка **Править символы** предназначена для вызова окна редактирования символов текущего активного набора. Описание см. ниже.

Кнопка **Настройки по умолчанию** позволяет восстановить исходные настройки для текущего стандартного набора системы распознавания. При выборе набора созданного пользователем данная кнопка неактивна.

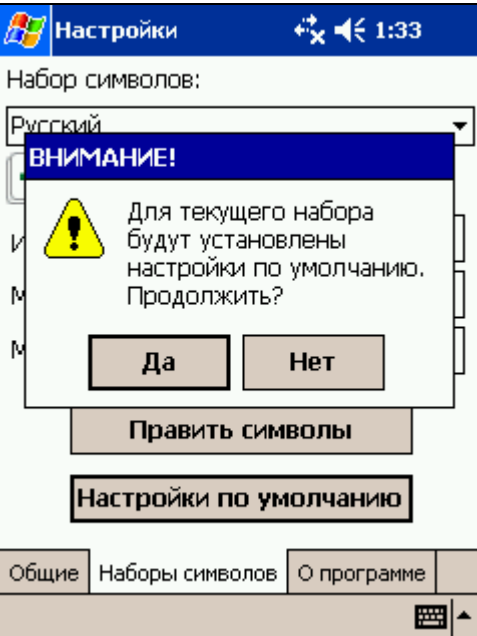

**Рис. №10. Восстановление настроек по умолчанию MacCentre Graphite.** 

Для выхода из окна настроек нажмите кнопку **ок** в правом верхнем углу экрана.

#### **Добавление набора символов:**

Для создания собственного набора символов, нажмите кнопку **Добавить**. В открывшемся окне «Создание набора символов» для вновь создаваемого набора укажите:

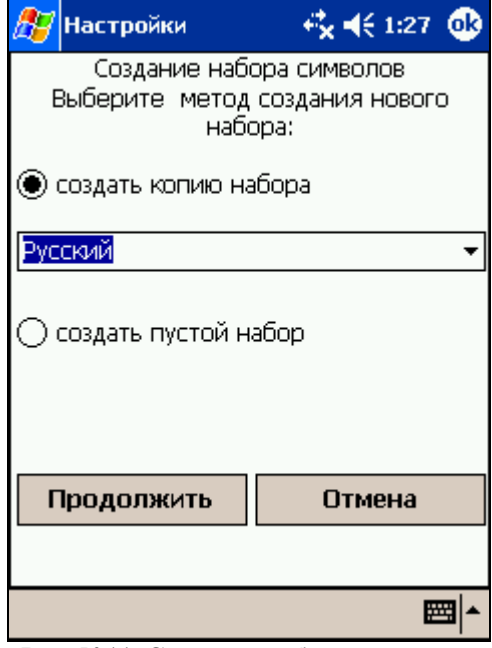

**Рис. №11. Создание набора символов.** 

- «создать копию набора» и выберите его из списка, если новый набор будет создаваться на базе одного уже существующих наборов.
- «создать пустой набор», если новый набор будет создаваться заново.

Нажмите кнопку **Продолжить** для ввода в текстовых полях имени для нового набора, метки окна ввода и аббревиатуры кнопки, которые будут отображаться при выборе вновь созданного набора.

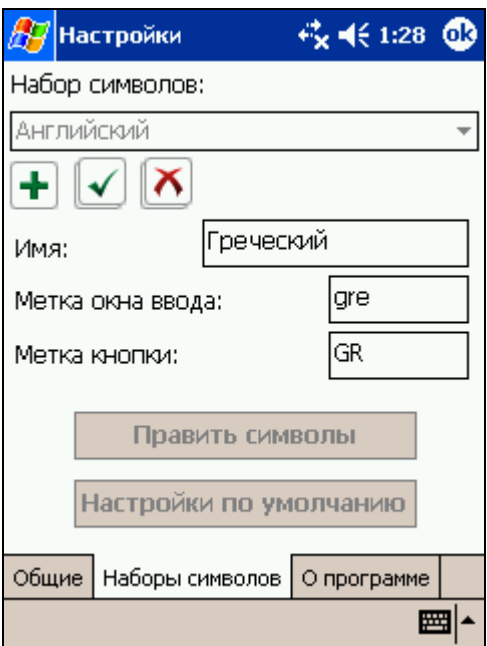

**Рис. №12. Введение имени для набора символов.** 

После заполнения данных полей нажмите кнопку **ОК** и перейдите в окно редактирования отдельных символов нового набора, для отмены создания набора нажмите

**Отмена.**

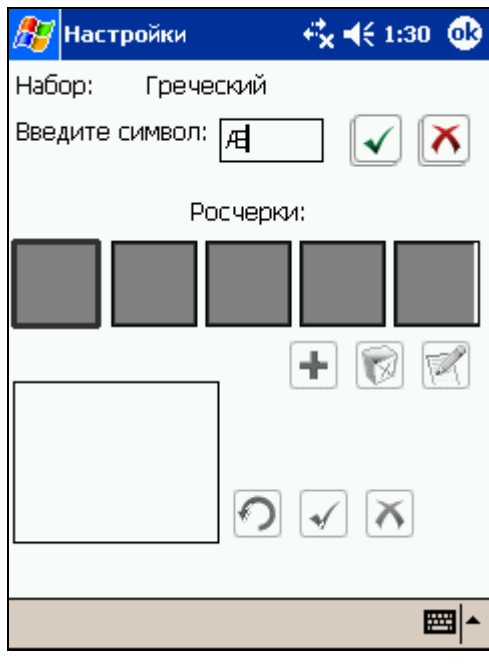

**Рис. №13. Добавление нового символа.** 

Для добавления символа в набор нажмите кнопку  $\blacktriangleleft$  Добавить. В поле «введите символ» с помощью выбранного в меню Input метода ввода укажите символ набора и нажмите кнопку **ОК**; для отмены введенного символа, нажмите **Отмена**. Под заголовком «Росчерки» находятся 5 полей для демонстрации росчерков, присваиваемых введенному символу.

## *Примечание: Максимальное количество росчерков для одного символа – 5. Если заполнены все поля для демонстрации росчерков, кнопка Добавить недоступна.*

Для создания росчерка для символа нового набора нажмите кнопку **Добавить**, расположенную ниже полей для демонстрации росчерков. Затем в большом поле для ввода росчерка (расположено в левом нижнем углу окна) нарисуйте росчерк для нового символа. Чтобы стереть нарисованный росчерк , нажмите кнопку **Очистить**, для добавления вновь созданного росчерка в набор, нажмите кнопку  $\Box$  OK, для отмены ввода росчерка нажмите кнопку **Отмена**. Повторите процедуру добавления для всех символов, которые должны быть внесены в новый набор, после чего нажмите кнопку **ов в правом верхнем углу экрана для** возвращения во вкладку «Общие» настроек системы распознавания. Позднее Вы можете вернуться к редактированию имени набора, метки окна ввода и аббревиатуры кнопки, которые будут отображаться при выборе вновь созданного набора, а также отдельных символов нового набора.

*Примечание: Максимальное количество символов для одного набора –60.*

#### **Редактирование набора символов:**

#### *Примечание: Программа позволяет удалять или редактировать созданные пользователем наборы символов, для стандартных наборов допускается лишь редактирование отдельных символов.*

Для редактирования собственного набора символов выберите его имя в выпадающем

списке и нажмите кнопку **Редактировать**. Введите в текстовых полях имя набора, метку окна ввода букв и метку кнопки переключения текущего набора символов в

дополнительной области ввода. После заполнения данных полей нажмите кнопку

#### **Правка символов набора:**

С помощью окна редактирования символов пользователь имеет возможность добавлять новые символы в набор, удалять и править имеющиеся в наборе символы, а также настраивать под свой почерк росчерки, которые используются для ввода символов набора.

Для редактирования символа из набора выберите название набора в выпадающем списке вкладки «Общие» и нажмите кнопку **Править символы.**

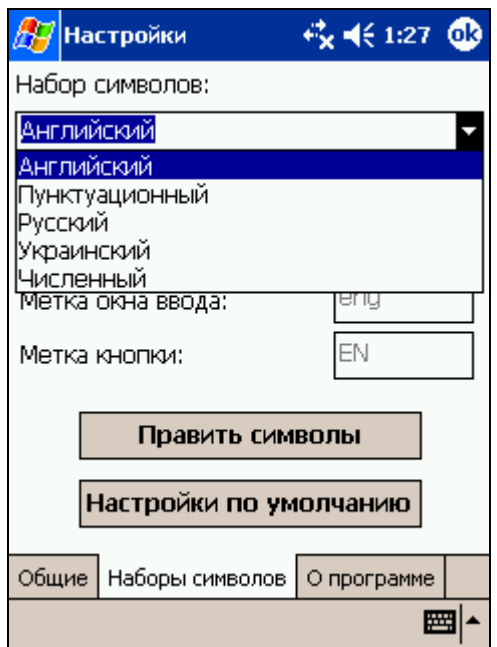

**Рис. №14. Выбора набора для редактирования символов.** 

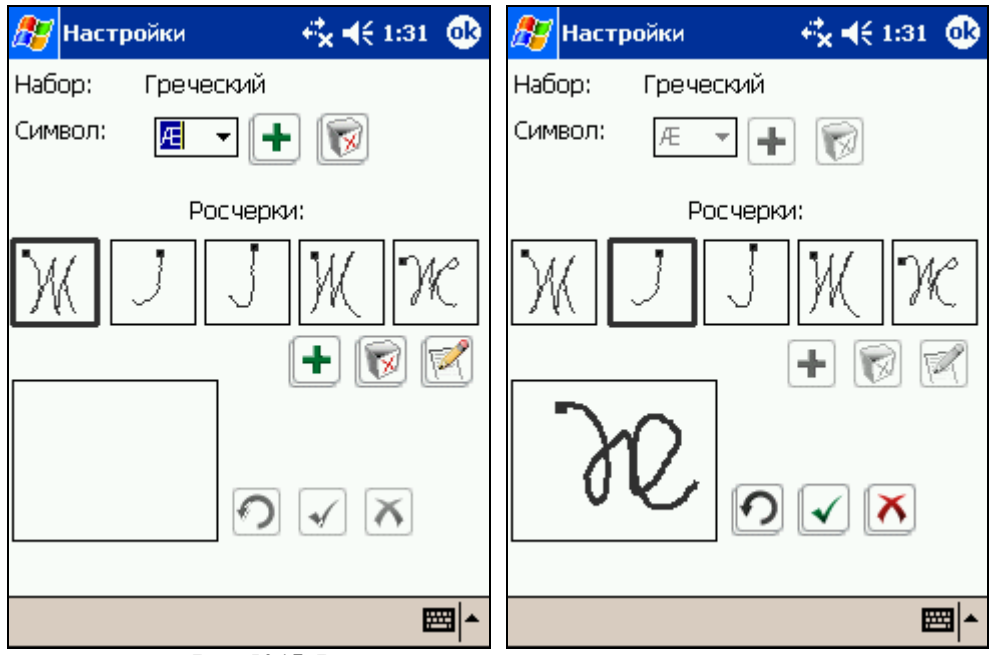

**Рис. №15. Редактирование росчерка для символа.** 

В выпадающем списке **Символ** содержатся все символы редактируемого набора. Символы отображаются заглавными буквами, в случае если символ является буквой. Символы располагаются в алфавитном порядке (в порядке возрастания кода символа). Рядом находятся кнопки:

**+** добавить, при нажатию на которую открывается диалог добавления нового символа в набор. Для добавления символа в набор нажмите кнопку **Добавить,** в соответствующем поле «введите символ» с помощью выбранного в меню Input метода ввода укажите символ набора и нажмите кнопку **ОК;** для отмены введенного символа, нажмите **Отмена.**

• **Удалить**, при нажатии на которую символ удаляется из набора.

Для редактирования символа выберите его в выпадающем списке **Символ** Под заголовком «Росчерки» находятся 5 полей для демонстрации всех вариантов росчерков для выбранного символа. Ниже находятся кнопки:

• Кнопка **+** Добавить предназначена для добавления нового росчерка. *Примечание: В текущей версии системы распознавания поддерживаются не более пяти вариантов росчерка для каждого символа. Если число росчерков для данного символа равно максимальному числу росчерков на один символ, то данная кнопка блокируется.* 

- Кнопка **Удалить** предназначена для удаления существующего росчерка. Пока не выбран один из вариантов росчерка, кнопка недоступна.
- Кнопка **Редактировать** предназначена для редактирования существующего росчерка. Пока не выбран один из вариантов росчерка, кнопка недоступна.

Для введения нового варианта росчерка для символа нажмите кнопку **Добавить**, затем в большом поле для ввода росчерка (расположено в левом нижнем углу окна) нарисуйте удобный для Вас вариант росчерка. Чтобы стереть нарисованный росчерк и

нарисовать новый, нажмите кнопку **Очистить**, для добавления вновь созданного

росчерка в набор, нажмите кнопку **ОК**, для отмены нарисованного росчерка нажмите

кнопку **Отмена**.

Аналогично осуществляется редактирование уже существующего росчерка. При замене росчерка текущий вариант, отображаемый в верхнем поле, будет заменен на вариант росчерка, нарисованный в нижнем поле.

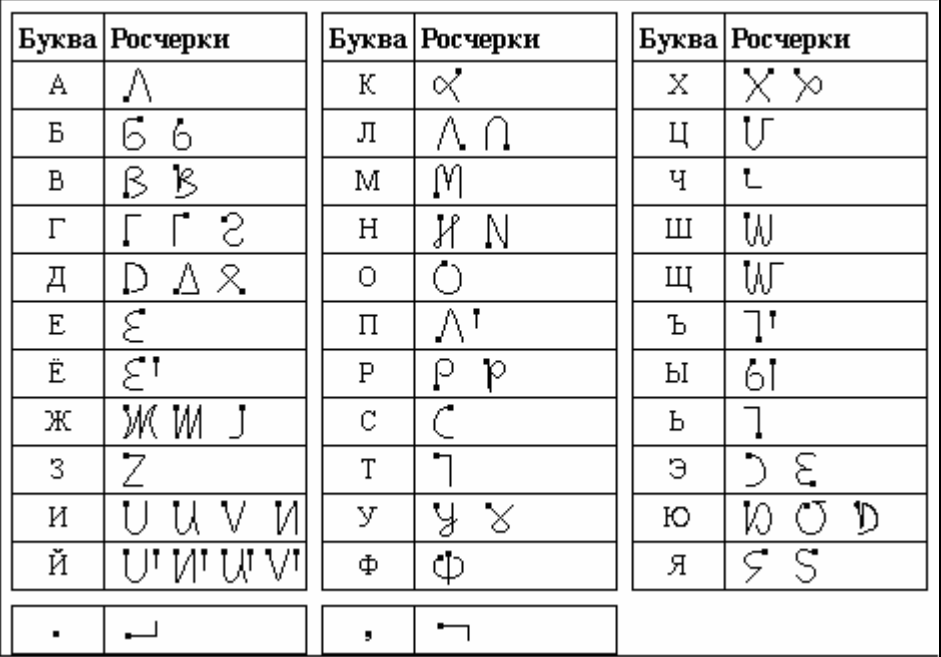

#### **Росчерки русского набора**

**Рис. №16. Росчерки русского набора.** 

### **Росчерки украинского набора**

|   |                           |   |                  |                | Буква   Росчерки  |
|---|---------------------------|---|------------------|----------------|-------------------|
|   |                           |   |                  | T              |                   |
|   | Буква   Росчерки          |   | Буква   Росчерки | У              | $\,\times\,$<br>Å |
| Α |                           |   |                  | Ф              | φ                 |
| Б | 6<br>6                    | Ï | Ī                | Х              | $\times \times$   |
| В | B<br>ß                    | Й | Mi Mi Ail        | Ц              |                   |
| Γ | S                         | К | ∝                | Ч              | Ť.                |
|   |                           | Л |                  | Ш              | W                 |
| Д | D<br>$\triangle$ $\times$ | Μ | M                | Щ              | W                 |
| Ε | έ                         | Η | Ĥ<br>Ν           | Ь              |                   |
| € | ħ<br>٤                    | 0 |                  | Ю              | 0<br>Ø<br>D       |
| Ж | M<br>Ж                    | П |                  | Я              | Š.<br>S           |
| 3 |                           | P | Þ.<br>ρ          | $\blacksquare$ |                   |
| И | V<br>V<br>I J             | C |                  | ,              |                   |

**Рис. №17. Росчерки украинского набора.** 

**Росчерки английского набора** 

|   | Буква   Росчерки |    | Буква   Росчерки |   | Буква   Росчерки |
|---|------------------|----|------------------|---|------------------|
| Α |                  |    |                  | W | ₩                |
| В | B                | М  | M                | Х | $2 - 1$          |
| C |                  | Ν  | N                | Υ |                  |
| D | D                | O  |                  | Ζ |                  |
| Ε | ج                | P  | p                | ٠ |                  |
| F |                  | Q  |                  | , |                  |
| G | G                | R. | R                |   |                  |
| Η | h                | S  | S                |   |                  |
|   |                  |    |                  |   |                  |
| J |                  | U  |                  |   |                  |
| Κ | Ox               | v  | tл               |   |                  |

**Рис. №18. Росчерки английского набора.** 

#### **Росчерки символьного набора**

|              | Буква   Росчерки         |              | Буква   Росчерки |         | Буква   Росчерки |
|--------------|--------------------------|--------------|------------------|---------|------------------|
| $\,<\,$      |                          |              | $\geq$           | #       |                  |
| ⋗            |                          |              |                  | \$      | S                |
|              | ٤                        | ٠            |                  | %       | ळ                |
|              | З                        | ,            | ↗                | ∧       |                  |
| ₹            | $\overline{\mathcal{E}}$ | J            |                  | 8.      |                  |
| У            | ২                        | $\mathbf{u}$ | Ν                | Ж       | X)               |
| ×,           |                          |              |                  |         |                  |
| $\sim$       |                          |              |                  |         |                  |
|              |                          | 2            |                  | ٠<br>J. | ν                |
| $\mathrm{+}$ |                          |              |                  | ٠<br>٠  |                  |
| $=$          |                          | ⊚            |                  | Tab     |                  |

**Рис. №20. Росчерки символьного набора.** 

#### **Росчерки численного набора**

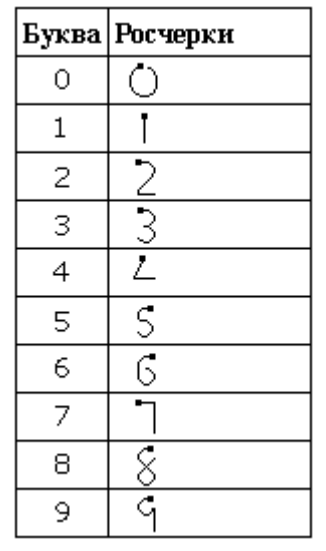

**Рис. №17. Росчерки численного набора.** 

#### **Вкладка «О Программе»**

В верхней части окна указан номер установленной версии MacCentre Graphite и адрес страницы продукта в Интернете. Ниже находится подробная информация о разработчиках системы распознавания MacCentre Graphite.

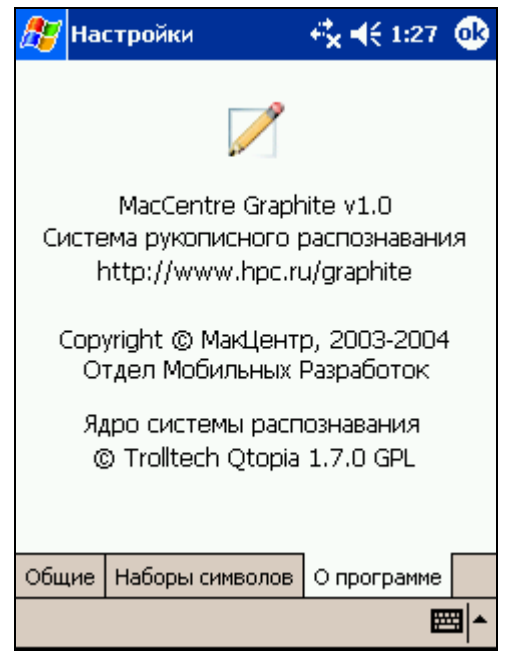

**Рис. №19. Окно «О программе»MacCentre Graphite.** 

## **4.4. Справочная информация**

Окно справочной информации системы распознавания MacCentre Graphite вызывается нажатием кнопки ? на дополнительной области ввода данных.

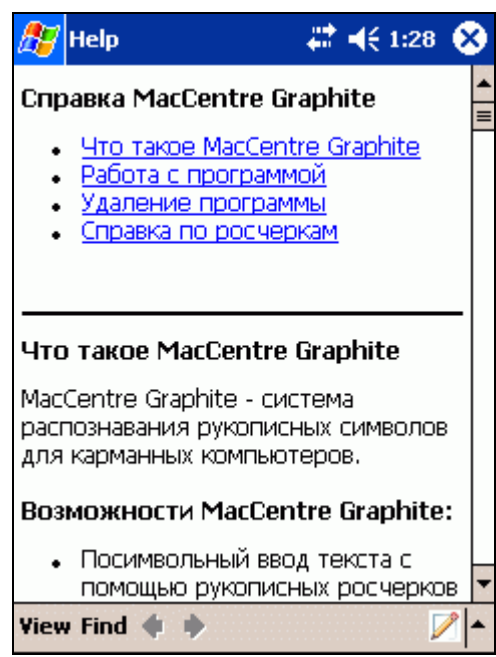

**Рис. №20. Справочное окно MacCentre Graphite.** 

## **5. Удаление программы**

#### **Удаление системы рукописного распознавания MacCentre Graphite можно производить 2 способами:**

- I. **С настольного компьютера/ноутбука**:
	- Подключите КПК к настольному компьютеру/ноутбуку и убедитесь, что подключение работает правильно (подробнее о подключении КПК к настольному компьютеру см. в Руководстве пользователя, прилагаемом к КПК).
	- Запустите программу Active Sync. В меню Tools выберите пункт Add/Remove Programs.
	- В появившемся окне сбросьте флажки напротив MacCentre Graphite и MacCentre Graphite IM, для подтверждения нажмите кнопку **OK**.
	- Нажмите кнопку **ОК** в окне запроса автоматической перезагрузки КПК. Если в течение 20 секунд перезагрузки не происходит, перезагрузите КПК вручную с помощью кнопки Reset на корпусе.

Удаление системы рукописного распознавания MacCentre Graphite завершено.

#### **II. С Pocket PC**:

- Войдите в панель настроек Settings Вашего КПК.
- Во вкладке System панели настроек нажмите иконку Remove Programs.
- Выберите MacCentre Graphite Set в появившемся окне и нажмите кнопку **Remove**.

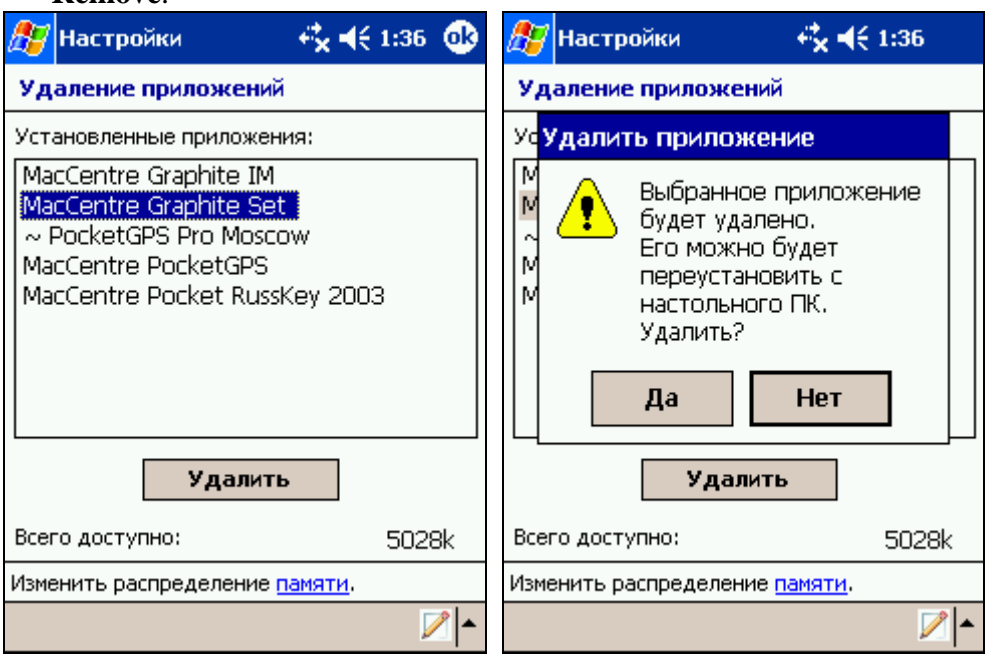

**Рис. №21. Удаление MacCentre Graphite.** 

- В появившемся окне подтвердите удаление программы, нажав кнопку **Yes**  (**Да**).
- Нажмите кнопку **ОК** для автоматической перезагрузки КПК. Если в течение 20 секунд перезагрузки не происходит, перезагрузите КПК вручную с помощью кнопки **Reset** на корпусе.
- Аналогично удалите приложение MacCentre Graphite IM.

Удаление системы рукописного распознавания MacCentre Graphite завершено.

## **6. Техническая поддержка и обновление**

Бесплатная техническая поддержка предоставляется всем пользователям системы рукописного распознавания MacCentre Graphite в течение всего срока использования программного продукта.

По всем вопросам, связанным с работой и распространением системы рукописного распознавания MacCentre Graphite обращайтесь в Службу технической поддержки компании МакЦентр по адресу:

support@maccentre.ru

Адрес страницы поддержки продукта в Интернете:

<http://www.hpc.ru/graphite/support>

Конструктивные предложения и замечания просьба направлять на адрес Отдела разработок компании МакЦентр:

[developers@maccentre.ru](mailto:developers@maccentre.ru)